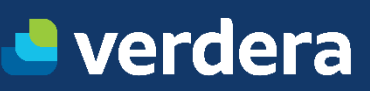

# **SINIR**

Cadastro de Usuário e Emissão de MTR

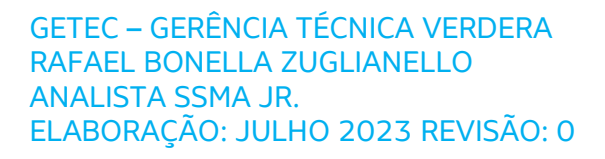

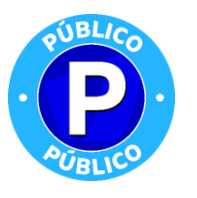

## 1. CADASTRO DE NOVO USUÁRIO

Os **Geradores**, **Transportadores**, e **Destinadores Armazenadores Temporários** deverão se cadastrar no **Sistema MTR do SINIR**, fornecendo as correspondentes informações fiscais e ambientais.

Acesse **[http://mtr.sinir.gov.br](http://mtr.sinir.gov.br/)** em seu navegador de internet para abrir o Sistema MTR, você verá a tela de acesso (abaixo), que permitirá o seu ingresso ao sistema (**login**), indicando o **CNPJ** ou **CPF** do empreendimento, a Unidade, o CPF do usuário e a senha de acesso recebida (no caso de usuário já cadastrado). Em seguida clicar em "**Entrar**".

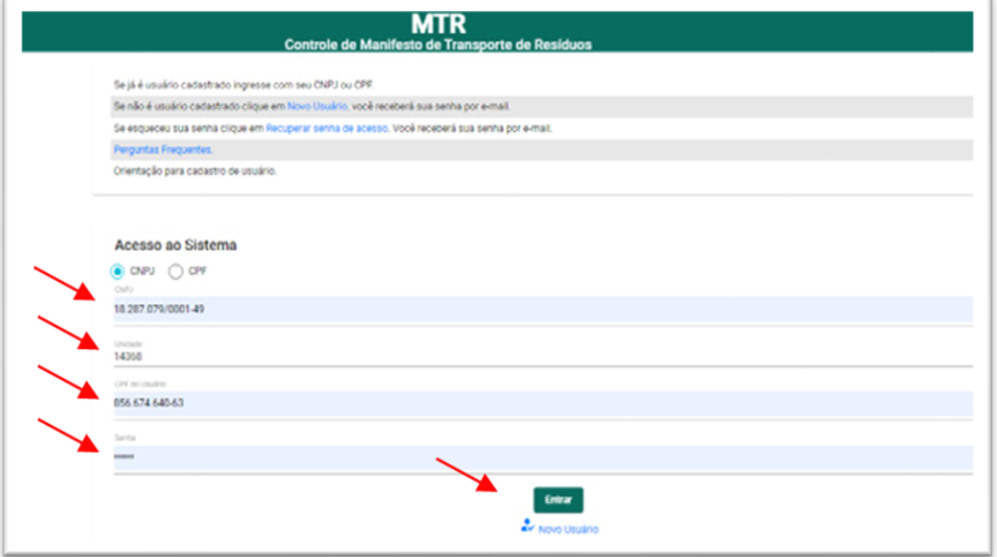

Caso seja seu primeiro acesso, você deverá se cadastrar como novo usuário. Para efetuar o cadastramento você deverá clicar em "**Novo Usuário**" e seguir o preenchimento solicitado.

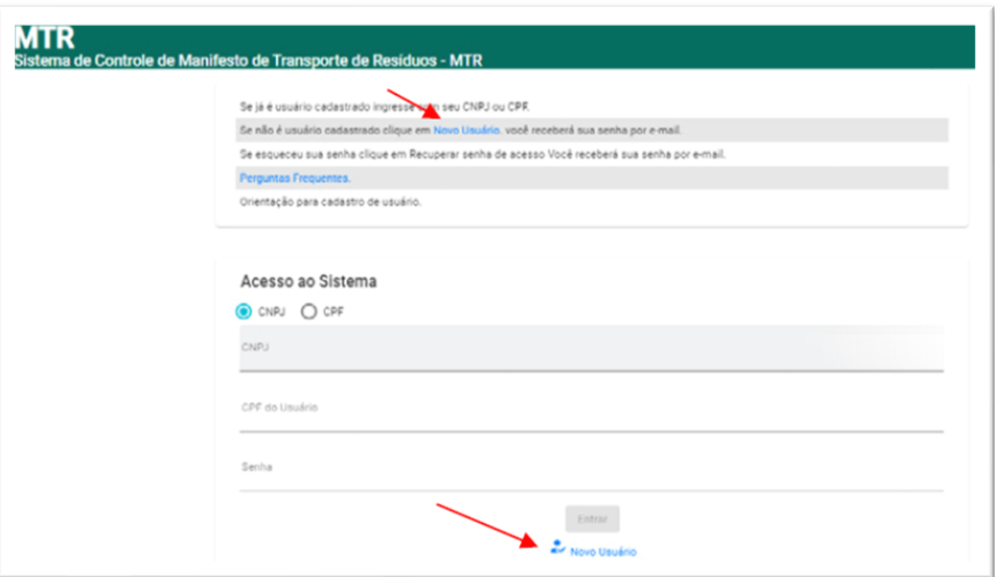

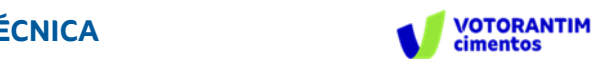

Você será solicitado a informar ao **Sistema MTR** o perfil a ser cadastrado, seus dados fiscais e, no caso de Transportadores, Destinadores e Armazenadores Temporários, as informações dos licenciamentos ambientais correspondentes.

O perfil de um usuário pode ser único ou múltiplo. Assim ele pode ser um **Gerador**, um **Destinador**, um **Transportador**, um **Armazenador Temporário** ou ainda uma combinação deles, considerando sua atividade e suas licença ambientais. Essa condição deve ser assinalada na tela do sistema:

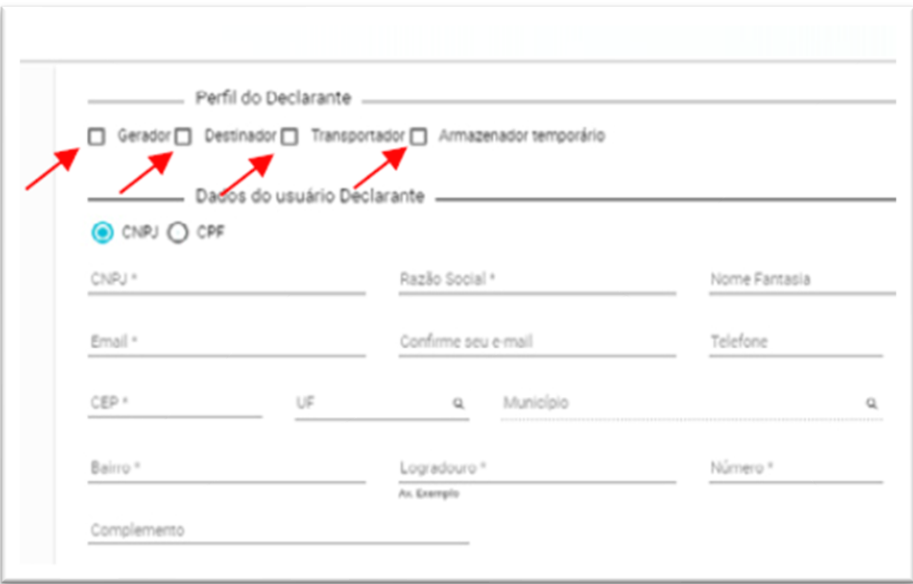

Em seguida você deve indicar **o CNPJ** ou **CPF** do empreendimento (o CPF não se aplica ao perfil de Armazenador temporário), **Razão Social, Nome Fantasia, email**, além dos **dados de endereço** do empreendimento.

Por fim o sistema solicita os dados do usuário administrador que efetuou o cadastro.

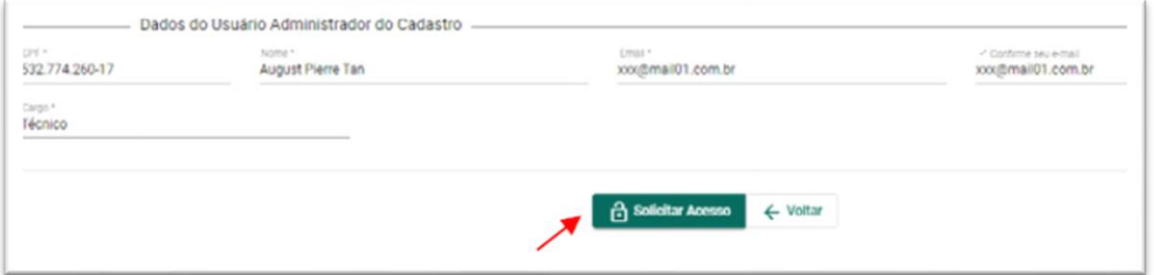

No caso de um perfil exclusivo de **Gerador**, o processo de cadastramento se encerra ao estarem todos os dados obrigatórios preenchidos corretamente e clicando-se em "**Solicitar Acesso**".

Caso o seu perfil seja também de **Transportador** ou **Destinador** ou de **Armazenador Temporário**, você deverá preencher os dados solicitados, referentes às suas correspondentes licenças de operação, além das placas dos veículos a serem utilizados (no caso de transportadores).

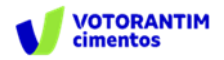

**Importante:** Caso seu perfil inclua "**Transporte**", "**Destinação**" ou "**Armazenamento Temporário**", você será solicitado a preencher as informações de suas correspondentes **licenças ambientais**, sempre que aplicáveis. Para isso tenha previamente em seu computador os arquivos com as licenças digitalizadas, pois você será solicitado a fazer "upload" dessas licenças ao salvar o cadastro. Lembre-se que **cada arquivo digitalizado (PDF) não deve exceder 1 MB.**

**Importante:** No caso de você ter mais de uma licença para informar, faca a digitalização dessas licencas como um único documento, observando o tamanho máximo do arquivo (1 MB).

No caso de seu cadastro incluir o perfil "**DESTINADOR**", você será solicitado a incluir as seguintes informações:

- a. Informações sobre as classes de resíduos aceitas para destinação;
- b. Logotipo da empresa para constar nos Certificados de Destinação Final CDFs ARQUIVO IMAGEM **(\*.png; \*. jpeg; ou \*.jpg), com tamanho máximo de 100 kb**;
- c. Licença de Operação do Destinador **(arquivo \*.pdf – tamanho máx. de 1Mb).**

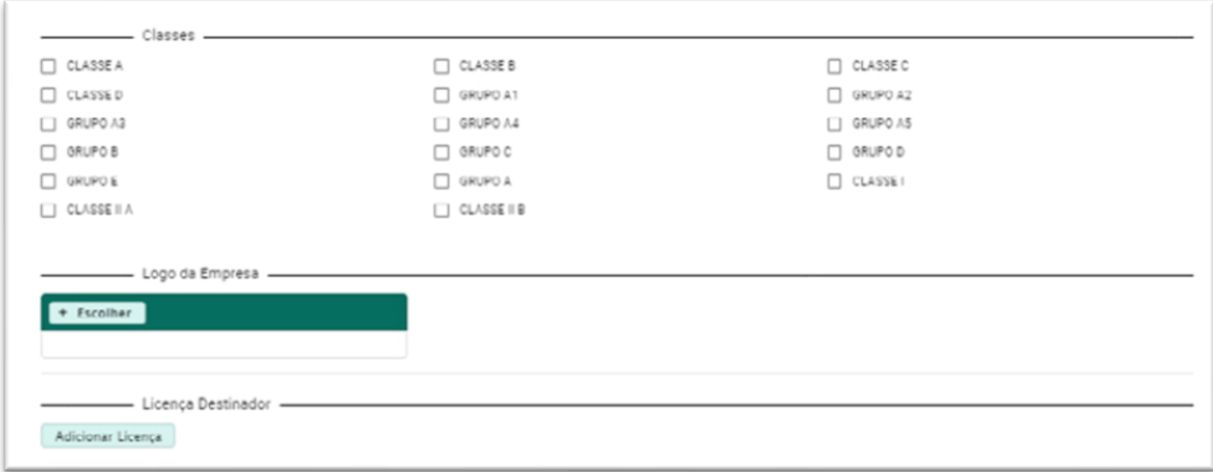

No caso de seu cadastro incluir o perfil "**TRANSPORTADOR**", você será solicitado a incluir as seguintes informações:

- a. Informações sobre as **classes de resíduos** a serem transportados;
- b. **Placas** dos veículos que serão utilizados;
- **c.** Licença de Operação do Transportador, se aplicável, **(arquivo \*.pdf – tamanho máx. de 1Mb).**

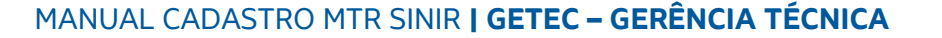

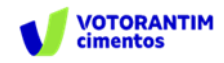

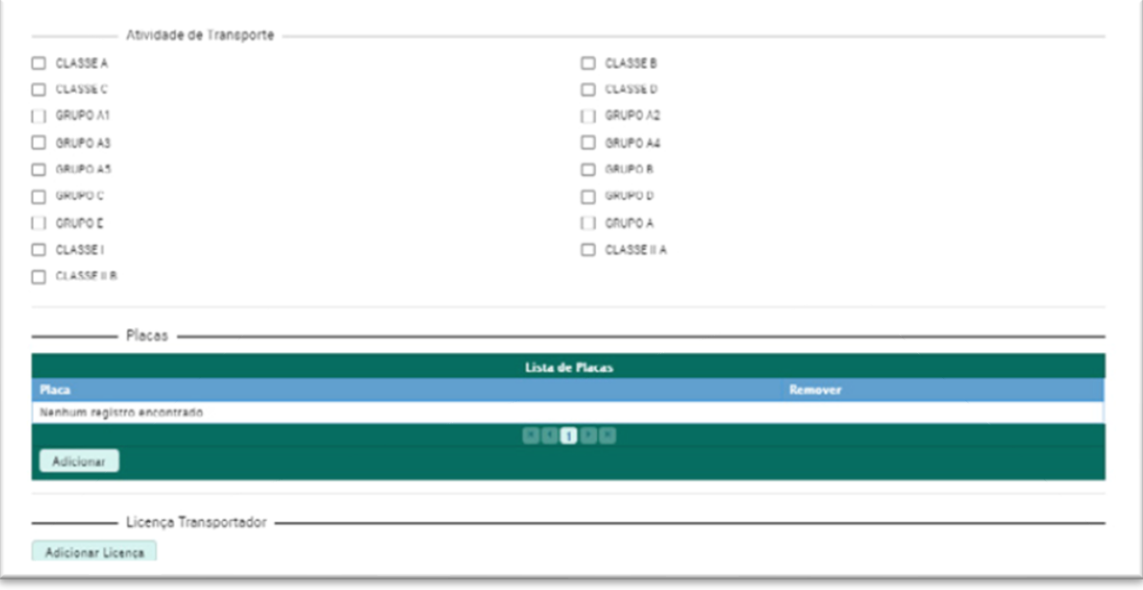

No caso de seu cadastro incluir o perfil "**ARMAZENADOR TEMPORÁRIO**", você será solicitado a incluir as seguintes informações:

a. Informações sobre as **classes de resíduos** a serem transportados;

b. **Placas** dos veículos que serão utilizados;

c. Licença de Operação do Armazenador Temporário **(arquivo \*.pdf – tamanho máx. de 1Mb).**

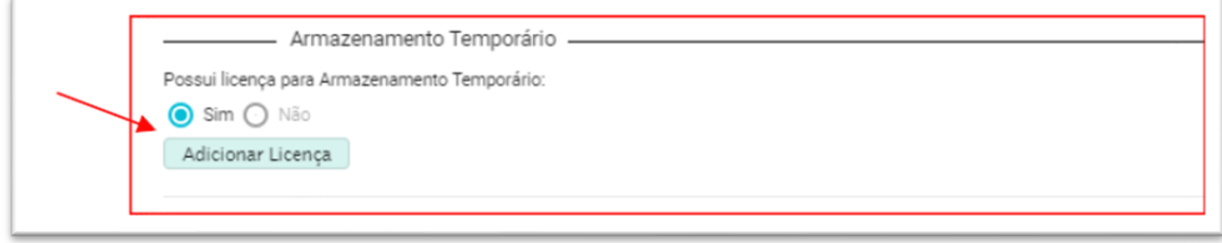

Para complementar o cadastro você deverá incluir, como administrador desse cadastro, seu **CPF**, seu **Nome**, seu **e-mail** (duas vezes) e seu **Cargo**:

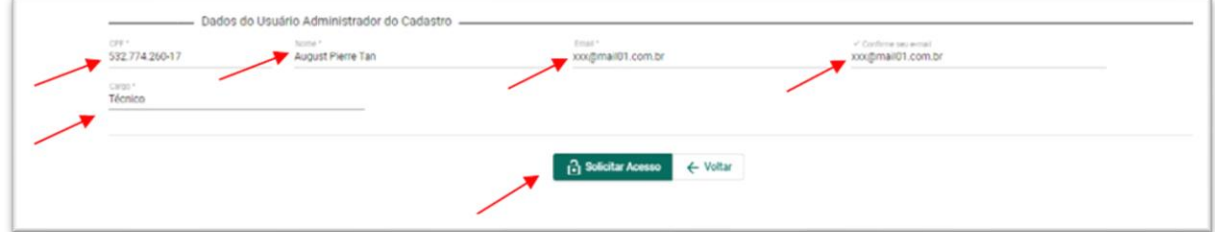

Estando o cadastro completo e com as informações válidas, o campo **"Solicitar Acesso"** será ativado, permitindo a você encerrar a etapa de seu cadastramento clicando nesse campo e na tela aparecerá a mensagem de envio.

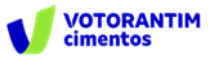

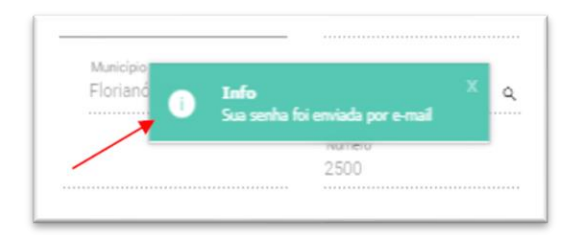

Em seguida você receberá um **e-mail confirmando que seu cadastro está efetivado**, mostrando o CNPJ ou CPF da empresa cadastrada, o número da unidade do empreendimento, o CPF do usuário administrador e a senha de seis dígitos para acessar o sistema (**importante**: as letras constantes de uma senha serão sempre letras minúsculas).

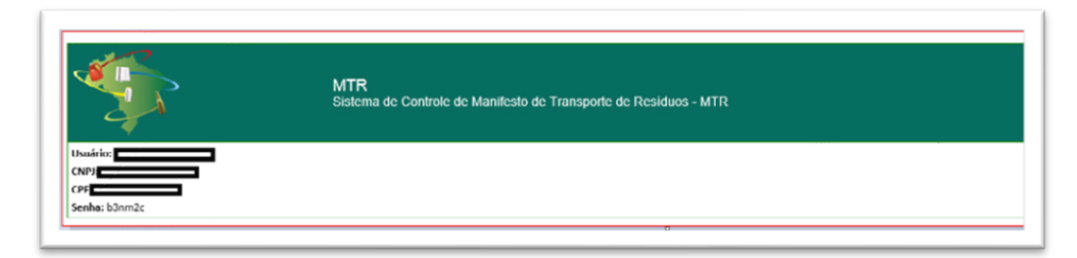

**Lembre-se** da **Responsabilidade Legal** existente quanto à fidelidade e validade das informações que serão incluídas no seu cadastro. Estas informações poderão, a qualquer tempo, ser submetidas à fiscalização e correspondente validação pelo MMA ou por outros órgãos competentes.

## 2. ACESSO AO SISTEMA MTR

Acesse **[http://mtr.sinir.gov.br](http://mtr.sinir.gov.br/)** em seu navegador de internet para abrir o Sistema MTR, e verá a tela que permitirá o seu ingresso ao sistema (login), indicando **CNPJ** da empresa, a **unidade** (se aplicável), o seu **CPF** e sua **Senha**, clicando em seguida no campo "**Entrar**".

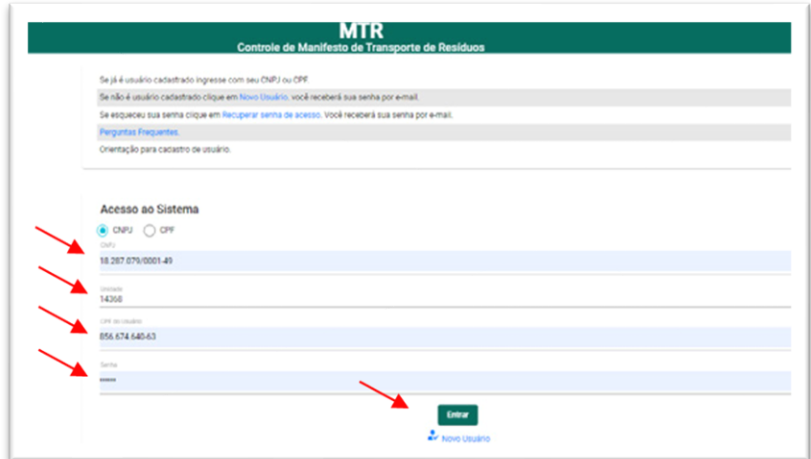

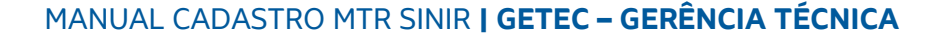

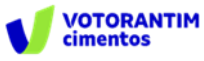

Ingressando com os dados solicitados e clicando em "**Entrar**" você terá acessado o sistema e a página de ingresso (**Home**), onde estará disponível um menu de opções. Na parte superior esquerda da tela, você terá a sua indicação como usuário.

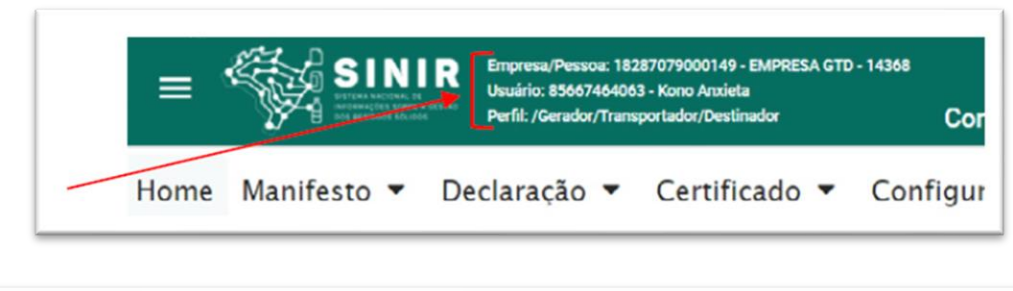

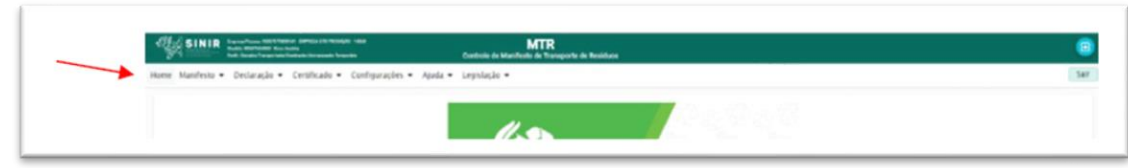

Através deste menu de opções você poderá, dependendo de seu perfil:

- Emitir e gerenciar seus MTRs;
- Emitir suas DMRs Declaração de Movimentação de Resíduos;
- Emitir seus CDFs Certificado de Destinação Final (como Destinador);
- Acessar seus CDFs Certificado de Destinação Final (como Gerador);
- Alterar suas Configurações;
- Acessar o Manual de Ajuda;
- Acessar a seção de Perguntas Frequentes;
- Acessar a Lista Brasileira de Resíduos (IN 13/2012 do IBAMA); e
- Acessar Legislações.

**Importante** mencionar que, caso você necessite no futuro, modificar o seu perfil cadastrado, você poderá fazê-lo, acessando o menu "**Configurações**" e "**Meus Dados".**

#### **2.1 CADASTRAMENTO DE UNIDADES COM MESMO CNPJ OU CPF**

O Sistema MTR SINIR permite que o próprio usuário solicite, diretamente, o cadastramento de mais unidades para um mesmo CNPJ ou CPF. Caso esta condição se aplique a você, os passos a serem seguidos são os seguintes:

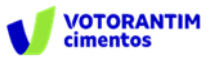

A. Entre no menu "**Configurações**" e clique na opção "**Cadastrar Nova Unidade**".

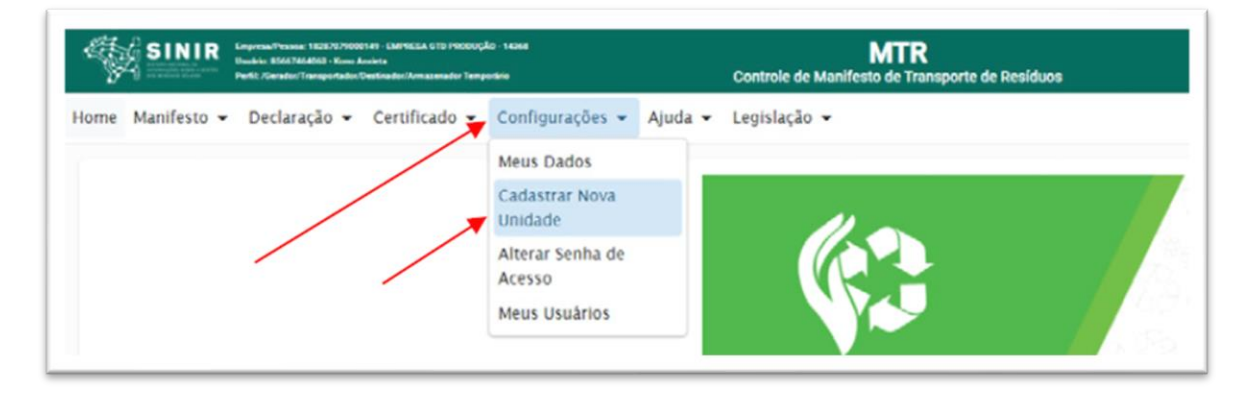

B. Na tela que irá abrir, clique em "Salvar" e uma nova unidade será criada. Se desejar criar mais unidades, clique novamente em "Salvar".

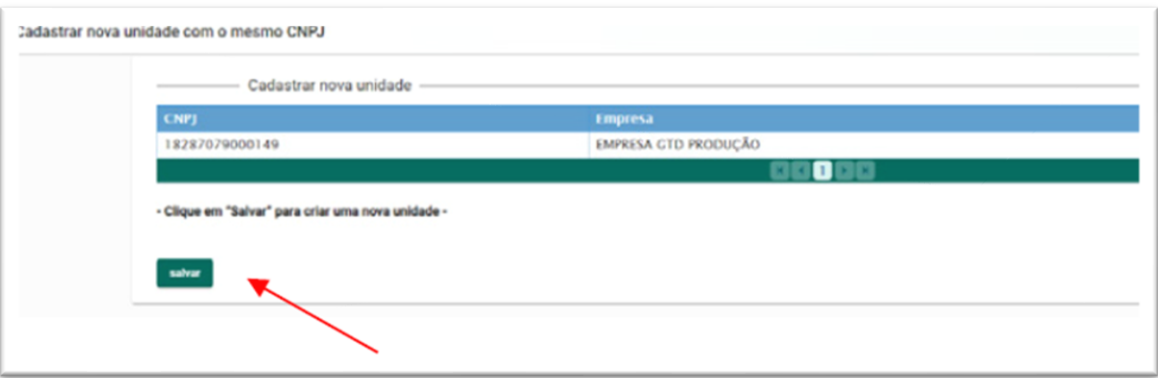

Uma ou mais Unidades Novas, dependendo de sua solicitação, serão geradas para esse CNPJ ou CPF. Você verá uma mensagem de que uma nova senha foi enviada para seu e-mail, para que possa realizar o cadastramento dessas novas unidades.

Um e**-mail** será enviado para você indicando o **cadastro de cada nova unidade** com **seu código** e **senha de acesso**, para poder ingressar, completar e validar o cadastro de cada uma dessas unidades criadas.

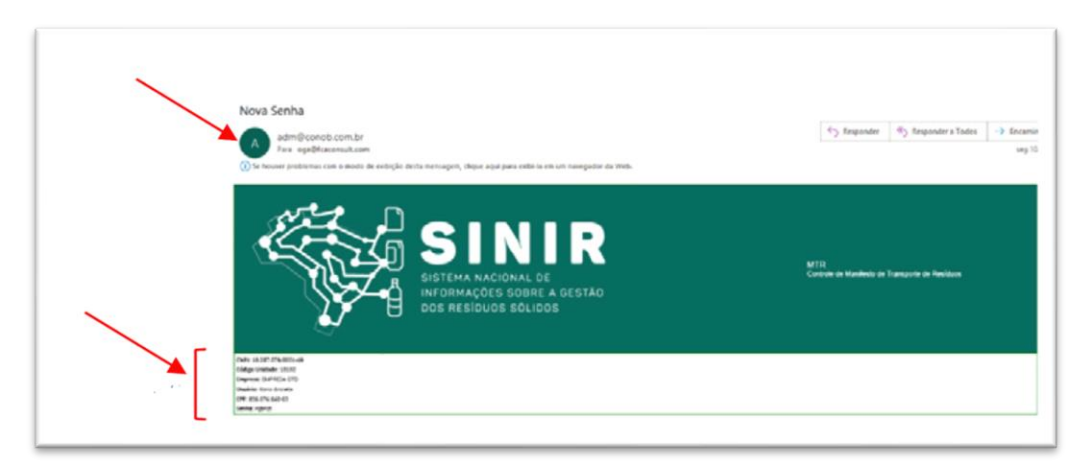

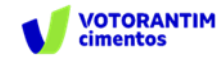

#### **2.2 CADASTRANDO AS NOVAS UNIDADES**

a. De posse da senha recebida e do novo código da unidade, acesse o sistema usando o **CNPJ** ou **CPF do usuário**.

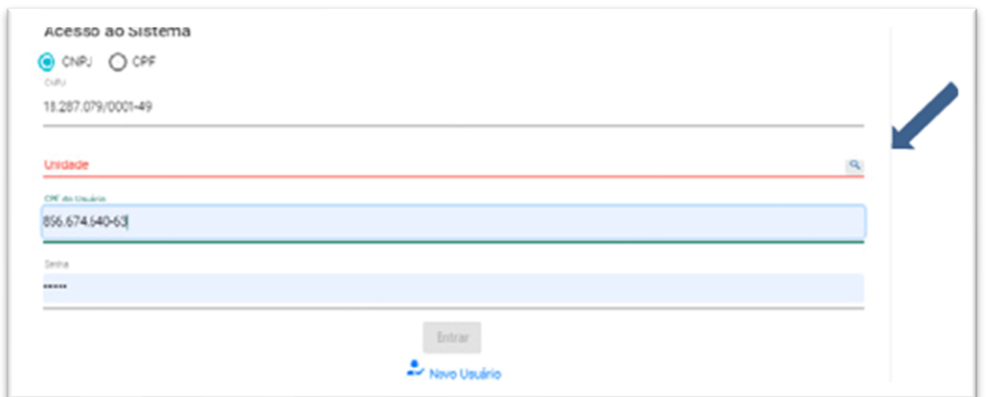

b. Clique na lupa do campo "**Unidade**". Aparecerá a lista das unidades já criadas no sistema. Selecione a unidade a ser cadastrada e utilize a Senha que você recebeu no e-mail.

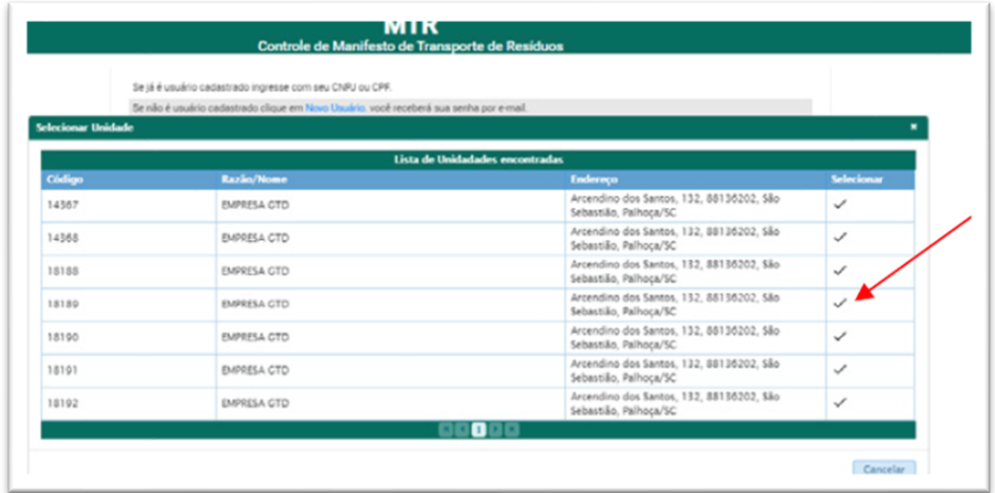

c. Complete o cadastro desta unidade, utilizando a opção "**Configurações**" e "**Meus Dados**" (os campos de informação estarão vazios). Você poderá completar e editar todos os campos, com exceção do CNPJ ou CPF.

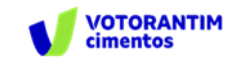

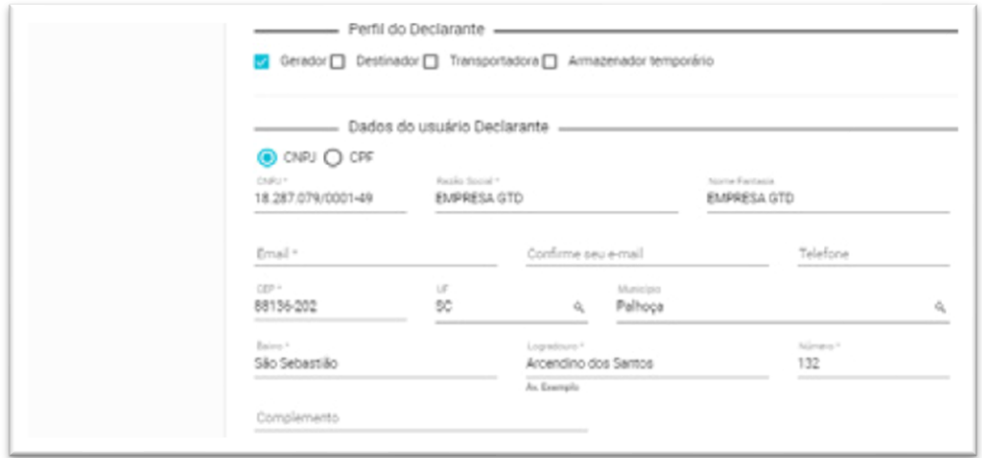

- d. Preencha as informações referentes à unidade selecionada (perfil, nome, endereço, município, licenças etc.).
- e. SALVE o cadastro clicando em "**Salvar**". Você terá indicação do cadastro efetivado.

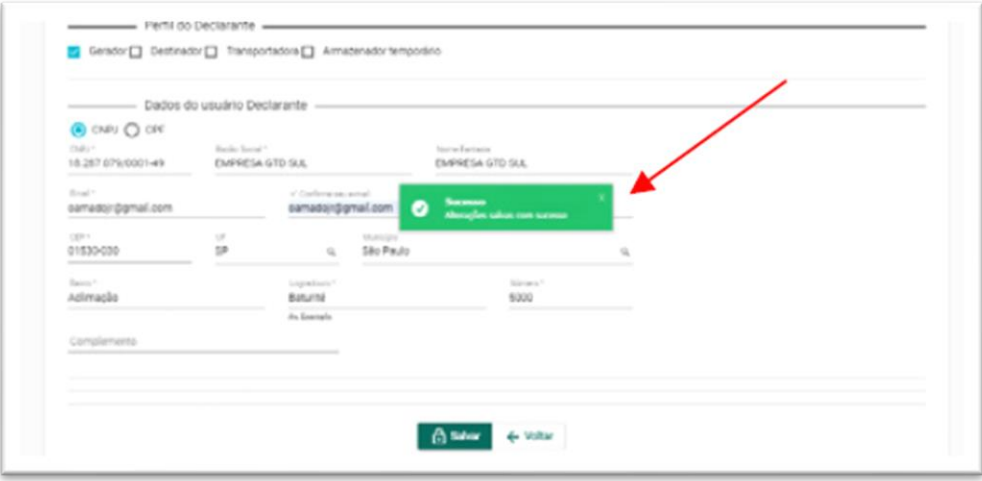

Para **cadastrar outras unidades no Sistema MTR**, entre novamente com seu CNPJ para acessar o sistema e repita os passos indicados nos itens **2.1A e 2.1B**, **para cada nova unidade desejada.**

Uma vez que os cadastros estejam efetuados para cada uma das unidades criadas, quando um Gerador for emitir um MTR e indicar seu CNPJ ou CPF no ampo de seu perfil (p. ex. Destinador), aparecerá uma lista das suas unidades cadastradas com o mesmo CNPJ ou CPF para aquele perfil, mostrando o código, o nome, o endereço e o município de localização de cada unidade cadastrada sob o mesmo CNPJ ou CPF. O Gerador, ao clicar na unidade desejada, fará com que o MTR seja emitido indicando a unidade correta do Gerador e o nome e endereço corretos do Destinador que será indicado no MTR.

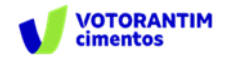

Importante destacar que **o endereço do Destinador, que consta no MTR**, deve ser o **endereço para onde efetivamente o resíduo será levado** para que se faça a destinação final.

#### **2.3 MENU DE OPÇÕES**

Ao ingressar no Sistema MTR e selecionar a opção "**Manifesto**" você poderá:

- Gerar um novo MTR;
- Gerar um MTR a partir de um modelo previamente preenchido;
- Cadastrar ou Editar um modelo de MTR;
- Visualizar seus MTRs já emitidos;
- Gerar Relatórios de seus MTRs em formato Excel;
- Gerar MTRs provisórios;
- Gerar um MTR a partir de um MTR provisório emitido;
- Gerar um relatório dos MTRs provisórios emitidos;
- Visualizar seus MTRs provisórios emitidos;
- Gerar um MTR de resíduos controlados (importados);
- Gerar um MTR para exportação de resíduos (envio internacional), e
- Gerar um MTR Complementar (somente para Armazenadores Temporários).

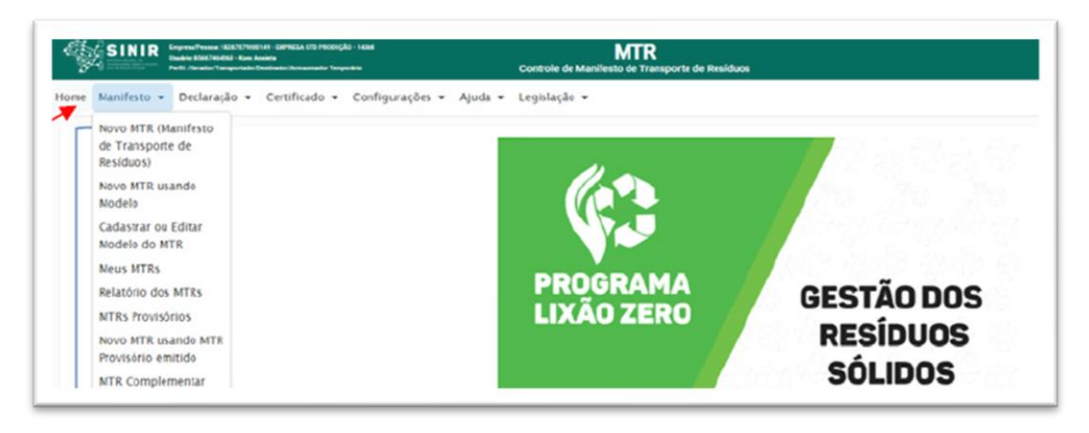

As opções no menu "Manifesto" estarão disponibilizadas de acordo com o perfil do usuário.

Selecionando no menu a opção "**Declaração**", você poderá:

- Gerar uma Declaração de Movimentação de Resíduos;
- Cadastrar DMRs Pendentes; e
- Visualizar suas DMRs já emitidas.

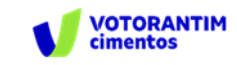

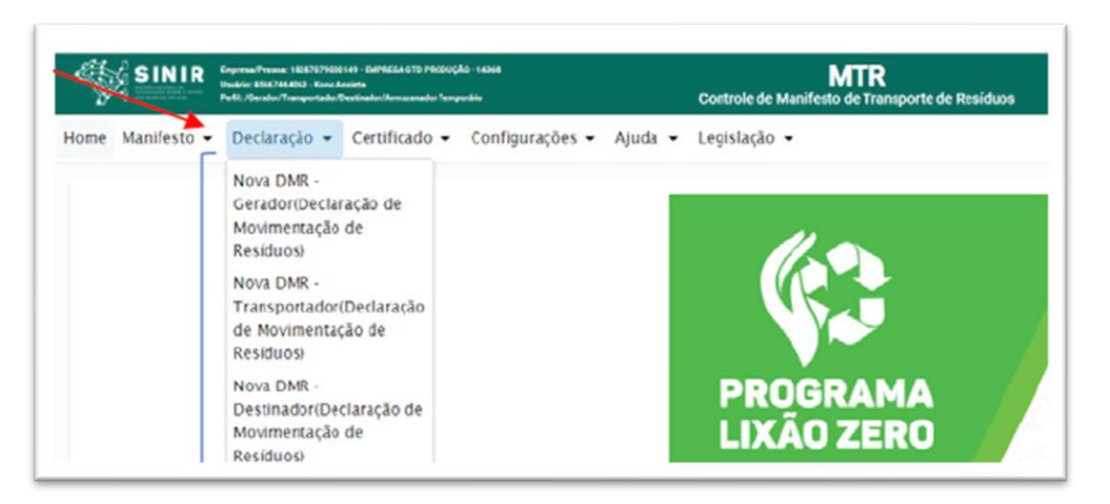

Selecionando no menu a opção "**Certificado**", você poderá:

- Gerar um CDF Certificado de Destinação Final (resíduos com MTR), como Destinador;
- Gerar um CDF Certificado de Destinação Final (resíduos sem MTR), como Destinador;
- Gerar um CDF Certificado de destinação Final para resíduos oriundos de acidentes como Destinador;
- Visualizar seus CDFs emitidos como Destinador (para o perfil de Destinador),
- Visualizar seus CDFs emitidos como Gerador (para o perfil de Gerador.

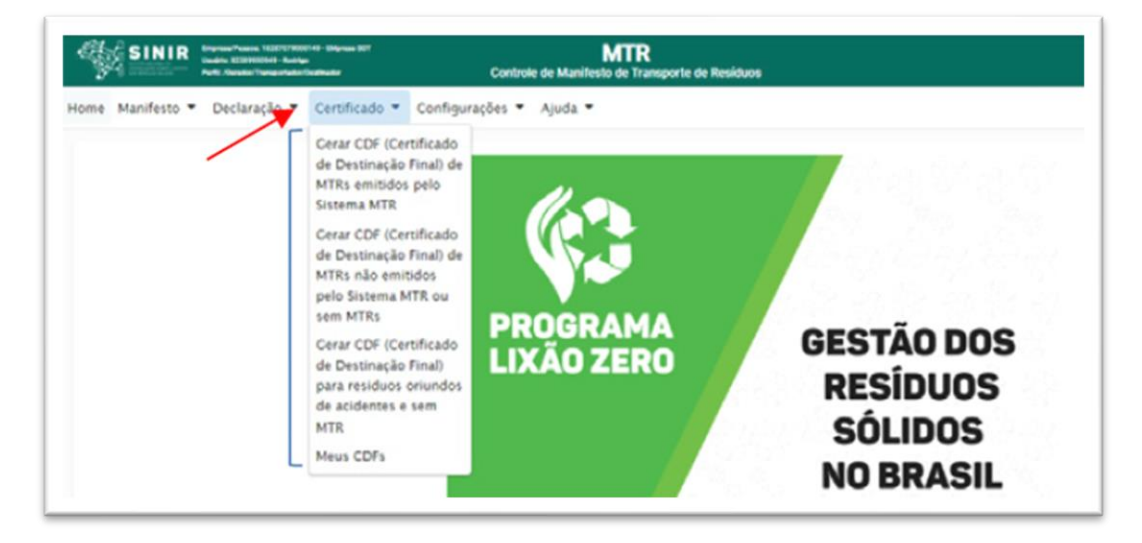

Os **Transportadores** também poderão ver a informação de CDF emitidos para as cargas que ele transportou, para cada um dos Geradores dessas cargas, no menu "**Meus MTRs**".

Selecionando no menu a opção "**Configurações**", você poderá:

- Alterar seus dados;
- Cadastrar Novas Unidades;
- Alterar sua senha de acesso; e

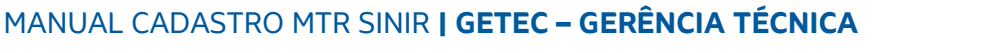

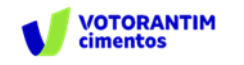

• Incluir e Editar seus usuários.

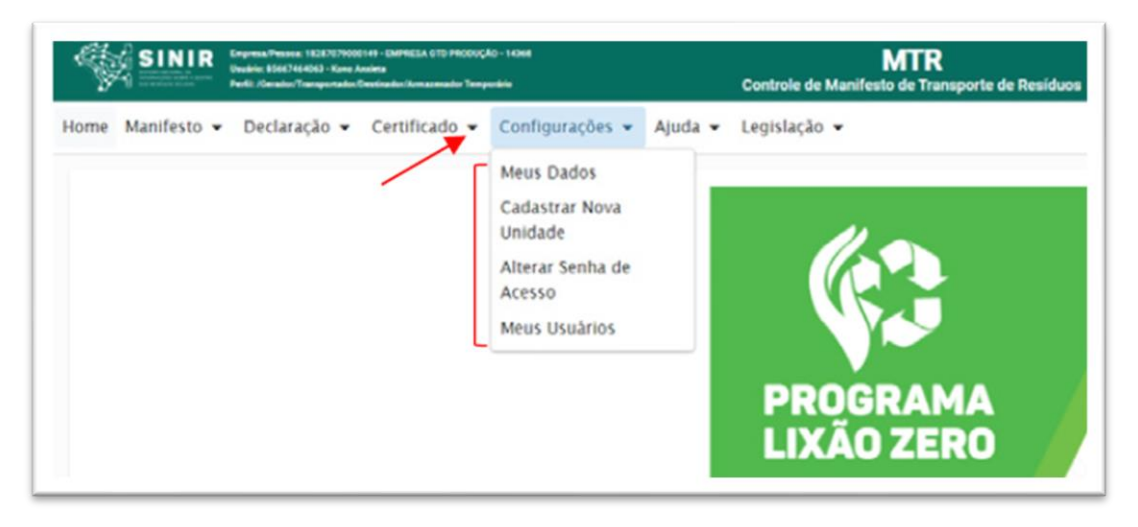

Selecionando no menu a opção "**Ajuda**" você poderá consultar o "**Manual de Ajuda ao Usuário**", a seção de "**Perguntas Frequentes**" e a "**Lista Brasileira de Resíduos" conforme IN 13/2012 do IBAMA**.

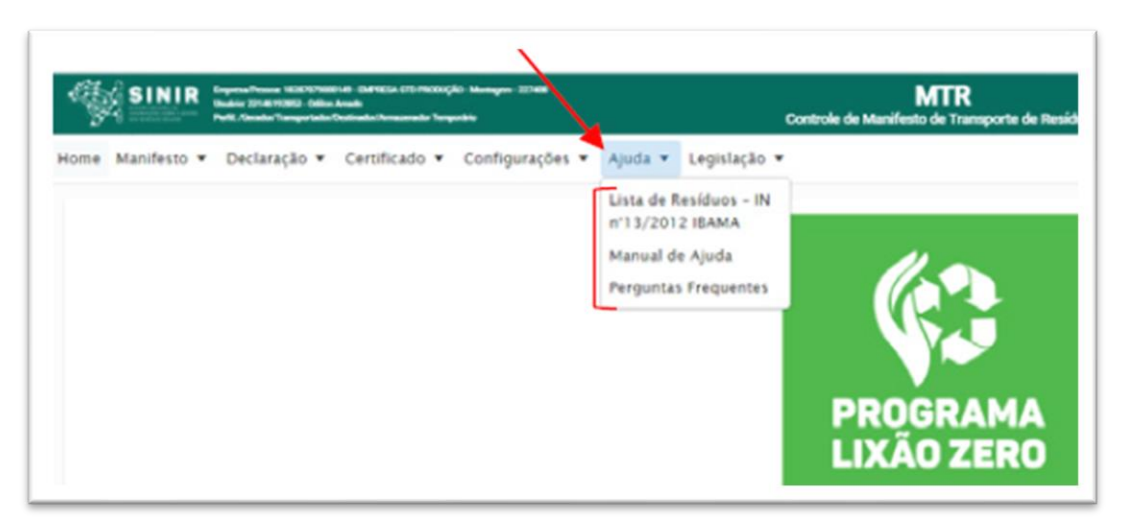

Selecionando no menu a opção "**Legislação**" você poderá identificar alguns dos regramentos relacionados ao sistema.

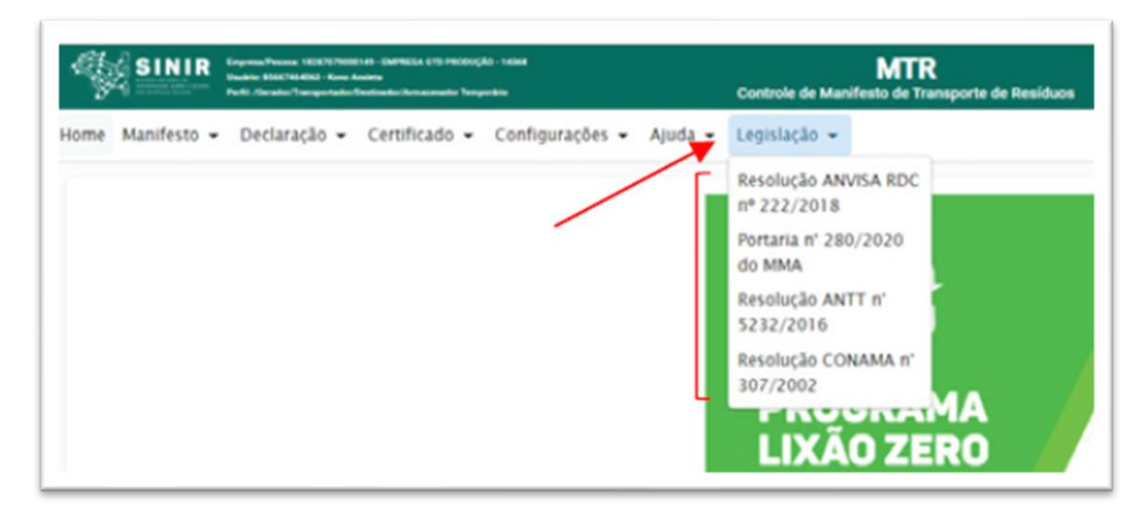

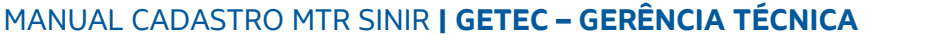

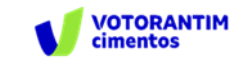

## 3. GERANDO UM MTR

A emissão do MTR só é possível ao usuário que tenha perfil **GERADOR**. Para a emissão de um MTR, deve-se ter em conta que os **Transportadores**, os **Destinadores** e **os Armazenadores Temporários** a serem selecionados já deverão estar previamente cadastrados no Sistema MTR do SINIR. **Caso não estejam, você deverá solicitar aos mesmos que providenciem** o cadastro correspondente no Sistema MTR - SINIR, para que você possa incluí-los nos MTRs a serem emitidos. Faça o preenchimento dos campos solicitados. Você poderá ainda indicar informaçõesque considere relevantes utilizando o campo "**Observações**".

**Nota Importante aos Geradores e Destinadores** - **RESPONSABILIDADES** - Ressalta-se que os Geradores têm a responsabilidade de dar aos resíduos, destinação que esteja **devidamente autorizada pelos órgãos ambientais** competentes, enviando-os a Destinadores **devidamente licenciados**. E cabe também aos Destinadores a responsabilidade de somente receber resíduos para proceder processos de destinação **licenciados pelos órgãos ambientais competentes.**

#### **3.1 SELECIONANDO UM NOVO MTR**

Já conectado no sistema, você (somente o **GERADOR**) terá acesso e permissão para gerar um MTR referente aos resíduos que serão destinados. Primeiramente selecione a opção "**Novo MTR**".

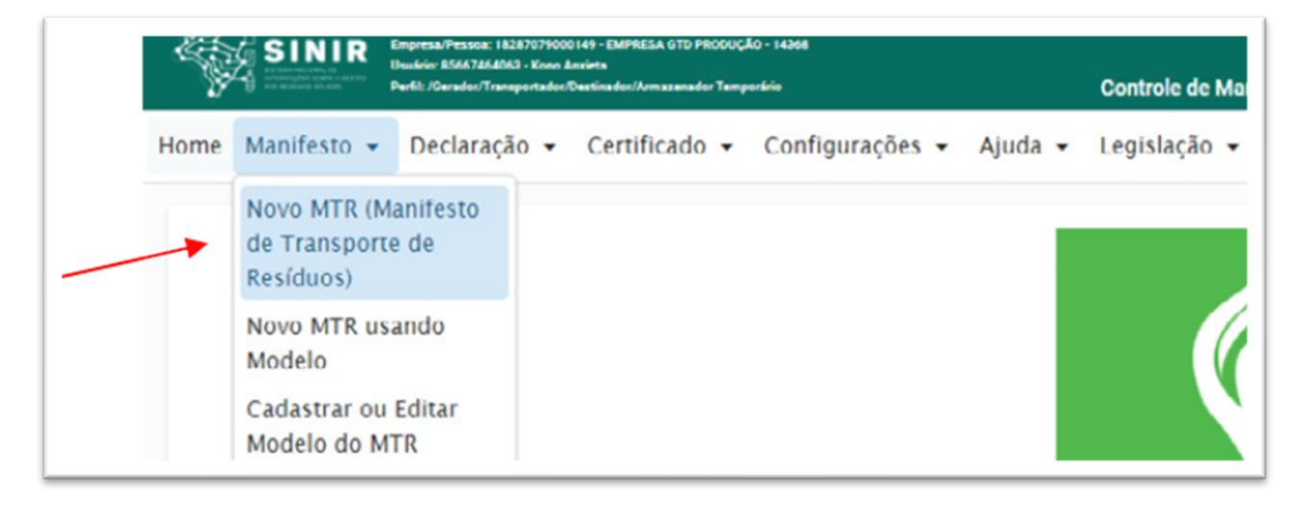

Ao selecionar o "**Novo MTR**" você será encaminhado para a tela de preenchimento dos dados do MTR a ser emitido. A sua identificação como **Gerador**

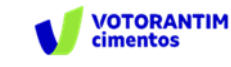

já estará previamente preenchida e você será solicitado a inserir as informações referente aos **Resíduos** que serão transportados e destinados, além do **Armazenador Temporário** (quando aplicável), do **Transportador** e do **Destinador** escolhidos.

#### **3.2 INDICAÇÃO DO ARMAZENADOR TEMPORÁRIO**

Inicialmente você terá de indicar se neste **MTR** o envio dos resíduos para a destinação utilizará uma unidade de **Armazenamento Temporário**, respondendo à pergunta se utilizará armazenamentote mporário. Caso não vá utilizar, siga para a indicação de resíduos.

No caso de utilizar a armazenagem temporária, considere que este MTR que você está preparando **somente poderá relacionar um (01) resíduo.** Caso contrário você segue com o preenchimento normal do **MTR**, podendo incluir um ou mais resíduos, desde que todos estejam acondicionados no mesmo veículo de transporte e para o mesmo **Destinador**. Caso responda "**Sim**", você será solicitado a ingressar o CNPJ da empresa que fará a armazenagem temporária. Digite o CNPJ ou o nome da empresa e clique na lupa. Ao clicar na lupa, você terá a listagem das empresas cadastradas no sistema. Selecione a empresa desejada e clique em "**Sel**".

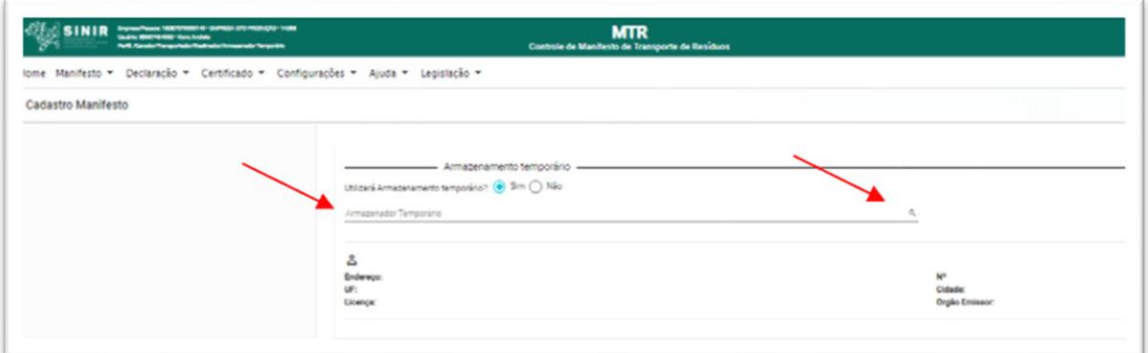

Todos os dados desse Armazenador Temporário serão incluídos no MTR em preparação.

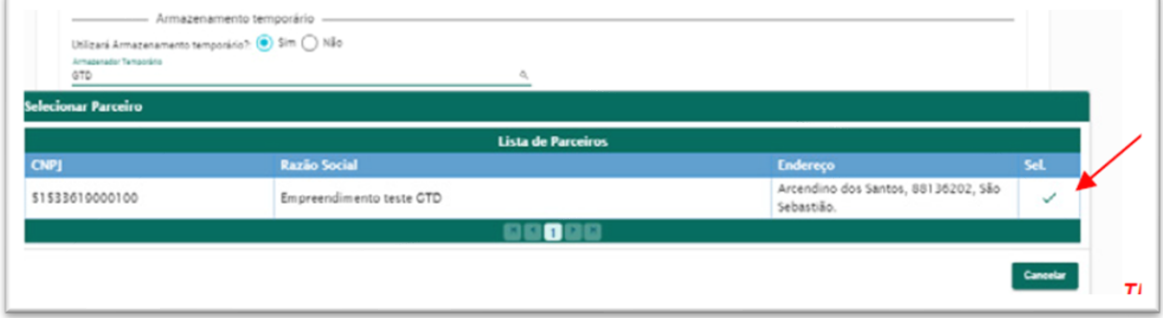

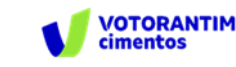

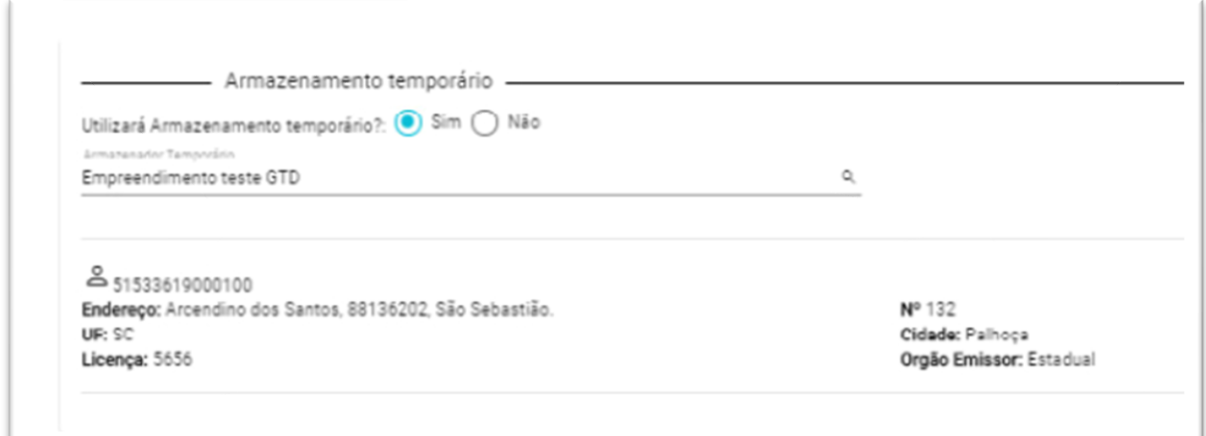

Você pode digitar, de maneira completa ou mesmo parcial, o CNPJ/CPF ou o nome da empresa. Em seguida, clicando na lupa, você deverá ter a listagem das empresas com esse CNPJ ou nome. A data de emissão do MTR será preenchida automaticamente pelo sistema. Caso você não tenha informação precisa do nome do motorista do veículo transportador, da placa e da data de transporte, você pode deixar esses campos em branco, imprimir o documento e preenchê-los manualmente quando estas informações forem disponíveis no momento do despacho do veículo.

**Importante destacar** que no caso de envio dos **resíduos diretamente do Gerador ao Destinador**, sem a utilização de uma unidade de Armazenamento Temporário, você poderá incluir quantos resíduos desejar em um mesmo MTR, desde que todos estejam acondicionados no mesmo veículo de transporte e para o mesmo Destinador, obedecendo o limite de peso aceito pelo sistema (45 toneladas ou equivalente).

**Se estiver, entretanto, enviando os resíduos por meio de um Armazenador Temporário, o Sistema MTR só aceitará um resíduo em cada MTR, mesmo que você esteja utilizando, para todos, o mesmo veículo de transporte.**

### **3.3 IDENTIFICAÇÃO DOS RESÍDUOS**

Para listar os resíduos a serem transportados e destinados, no campo "**Resíduos**" clicar em "**Adicionar**". Uma tela irá abrir (**Adicionar Resíduo**) para que você possa preencher os dados de identificação dos mesmos, utilizando a tabela que lista os resíduos por tipo, descrição e código, conforme estabelece a **Lista Brasileira de Resíduos** (Instrução Normativa N° 13/2012 do IBAMA).

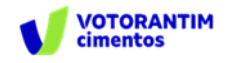

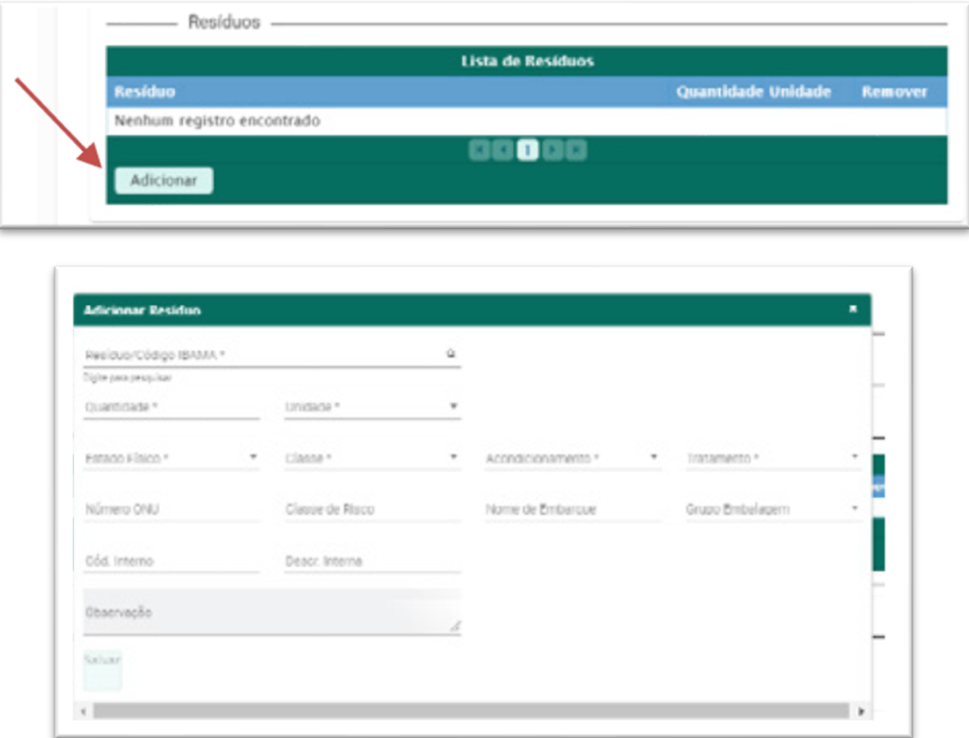

Ao indicar, de maneira total ou parcial, um código ou nome de um resíduo e clicar na lupa indicada ao lado do campo "**Resíduo/Código IBAMA**", uma listagem contendo todos os nomes e códigos indicados serão selecionados da listagem da IN 13 e irá aparecer na tela. Para selecioná-lo clique na descrição ou no código que se aplicar ao seu resíduo. Na tela "**Adicionar Resíduo**" você será solicitado a indicar, para cada resíduo selecionado, a **quantidade**, a **unidade de medida** (t, kg, litro, m3 ou unidade, esta última para o caso de lâmpadas fluorescentes, de vapor de sódio e mercúrio e de luz mista), o seu **Estado Físico**, a sua **Classe** (Classes I, IIA e IIB; para os RSS - Grupo A, Grupo B, Grupo C, Grupo D e Grupo E; para os RCC - Classe A, Classe B, Classe C e Classe D), o tipo de seu **Acondicionamento** e o **Tratamento** que será feito.

No caso de você indicar volume (litro ou m3) como unidade de medida, você será solicitado a indicar a densidade do resíduo correspondente.

**Nota**: O sistema **somente aceita** inserção de quantidades máximas, por resíduo selecionado e por totalização da quantidade de resíduos no mesmo MTR, como segue: **45 toneladas; 45.000 kg; 45 metros cúbicos ou 45.000 litros**. Valores acima desses **não serão aceitos pelo Sistema**. Não há limitação no número de unidades, no caso de lâmpadas - resíduo IBAMA cód. 200121(\*). Importante também destacar que o sistema **somente aceita** a **quantidade mínima de 0,1000 kg por resíduo, com variações mínimas de 0,1000 kg.** Se este mínimo ou esta

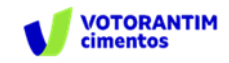

variação mínima não forem observadas, o sistema dará mensagem de erro ao tentar salvar o resíduo.

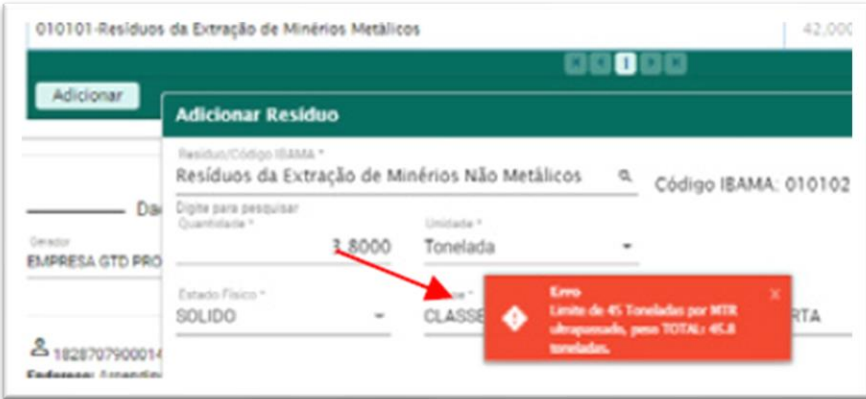

Para a selecionar a **tecnologia de tratamento** que será utilizada para a destinação final do resíduo, utilize o menu de tratamentos indicado pelo sistema.

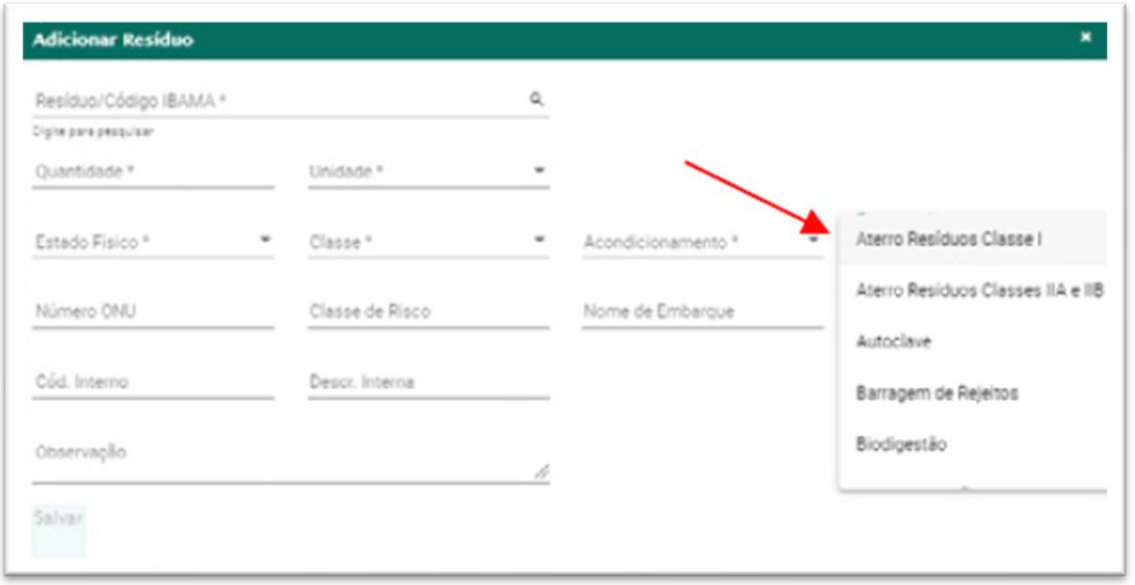

Você ainda dispõe dos campos "**Número ONU**", "**Classe de Risco**", "**Nome de Embarque**" e "**Grupo de Embalagem**", para os casos de resíduos perigosos. Esses campos são obrigatórios **no caso de resíduos perigosos** (Classe I; Grupos A, B, C e E para os RSS e Classe D para os RCC). Caso você tente "**Salvar**" incluir um resíduo perigoso sem essas informações, o sistema apresentará uma mensagem de erro e não permitirá o prosseguimento do MTR.

Lembre-se ainda que, no caso dos resíduos perigosos mencionados, também deve ser anexada ao MTR uma **DECLARAÇÃO**, conforme estabelece o **item 5.4.1.7.1 da Resolução ANTT 5947/2021 (que revogou a Resolução ANTT 5232/2016).**

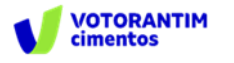

Indicamos abaixo uma sugestão de **Tabela de Referências** (extraídas da Resolução ANTT 5947/2021), que pode ser considerada para a inserção das informações "Número ONU", "Classe de Risco", "Nome de Embarque" e "Grupo de Embalagem", no caso do usuário não disponha de uma referência específica para seu resíduo perigoso:

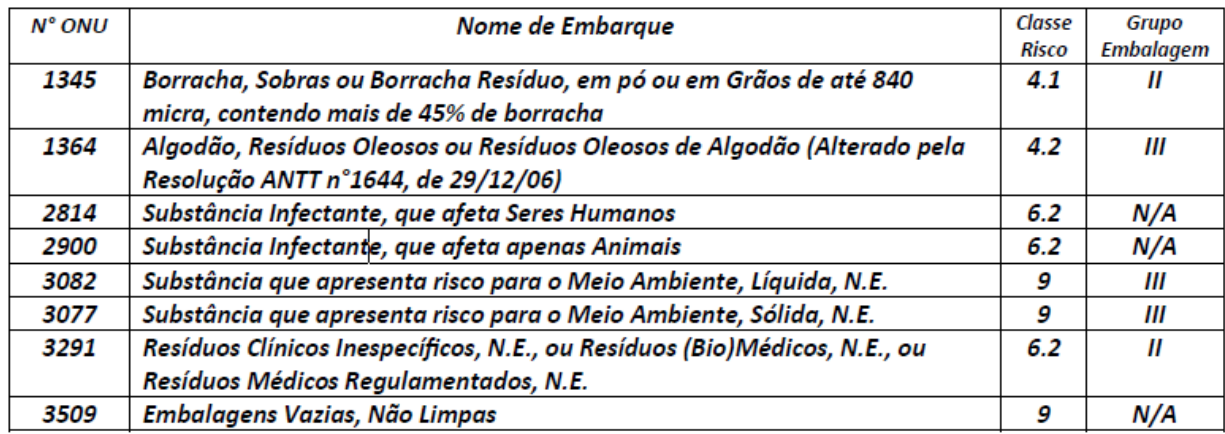

#### "N/A" - Não Aplicável pois a lista da Resolução ANTT 5947/2021 não indica Grupo de Embalagem para os referidos códigos.

Finalmente você poderá, se desejar, preencher os campos "**Cód. interno**" e "**Descr. Interna**", o que permitirá que você indique para o resíduo selecionado, caso necessite, um "**Código Interno**" e uma "**Descrição Interna**" que seja de seu interesse, para a sua gestão interna. Estas indicações aparecerão expressas no MTR gerado, abaixo de cada nome do correspondente resíduo selecionado, lembrando que estes campos não são de preenchimento obrigatório. Uma vez preenchidos os dados, clique em "**Salvar**". Caso tenha outro resíduo a incluir no mesmo MTR, clique novamente em "**Adicionar**" e será reaberta a tela para inclusão de outro resíduo. Proceda como já descrito.

#### **3.4 IDENTIFICAÇÃO DO GERADOR, DO TRANSPORTADOR E DO DESTINADOR**

Você será solicitado a preencher todos os demais campos para finalizar a emissão do MTR. Caso algum dado esteja preenchido de maneira incorreta ou caso você se esqueça de preencher algum campo, o sistema não irá habilitar a opção de "Enviar", o que significa que o MTR não estará emitido. Para seguir, revise os dados inseridos e verifique possíveis omissões ou preenchimento incorreto.

#### **3.5 SALVANDO E IMPRIMINDO O MTR GERADO**

Com todos os campos corretamente preenchidos, clique em "Enviar" e aguarde o sistema gravar o MTR gerado na base de dados e disponibilizar o pdf correspondente.

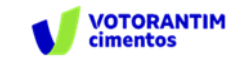

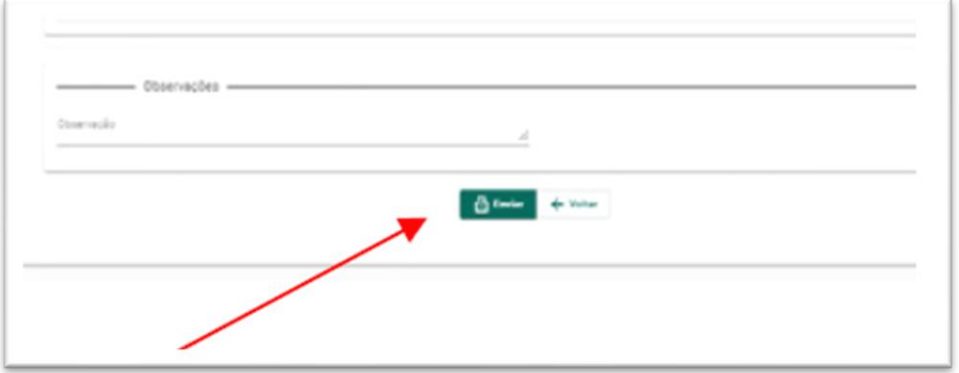

O **MTR** já estará emitido e registrado, sendo disponibilizado em PDF no seu navegador (aba inferior esquerda de sua tela), podendo ser imediatamente aberto e impresso, utilizando o comando de impressão de seu navegador. Você deverá imprimir uma via deste **MTR**, para seguir com o veículo de transporte, tendo em vista que o **Gerador**, o **Transportador**, o **Armazenador Temporário** (quando utilizado), o **Destinador** e o **Órgão Ambiental** disporão, automática e imediatamente, de cópias eletrônicas deste documento, dispensando portando impressões adicionais.

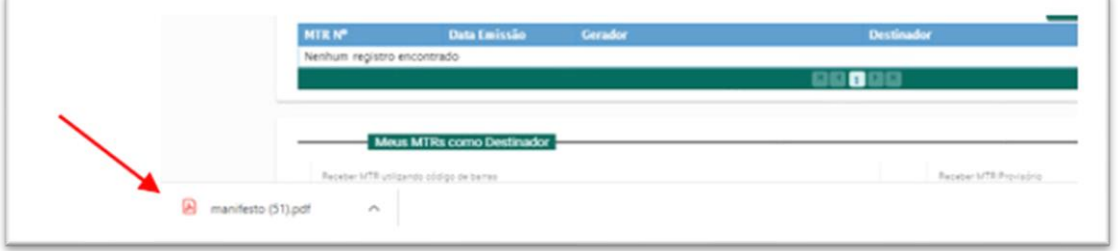

O MTR emitido terá um número sequencial e exclusivo, determinado pelo sistema. Caso já esteja disponível sistema móvel no transporte, será aceita cópia digital do MTR.

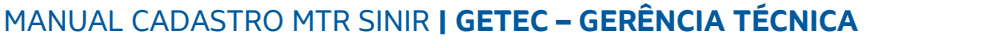

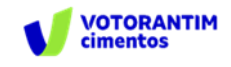

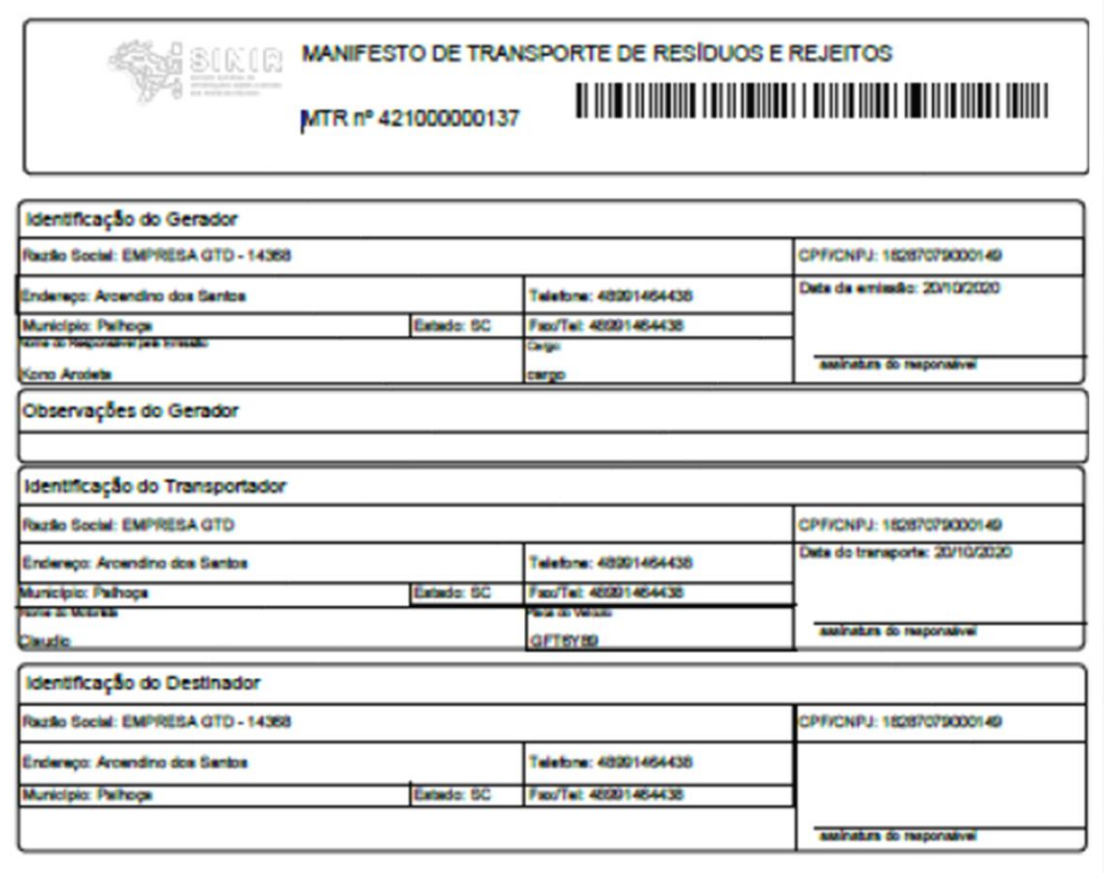

**Nota Importante:** Os MTRs emitidos terão, a partir da data de sua emissão, **validade de 90 dias**, para serem utilizados (recebidos pelo Destinador indicado). Após esse período os MTRs mencionados serão **automaticamente cancelados.** 

Esse guia foi elaborado com base no **"Manual do Sistema MTR"** desenvolvido pelo SINIR - Sistema Nacional de Informações sobre a Gestão dos Resíduos Sólidos. Para mais informações acesse o manual completo no *link* abaixo:

**[https://portal-api.sinir.gov.br/wp-content/uploads/2022/02/2-Manual-do-](https://portal-api.sinir.gov.br/wp-content/uploads/2022/02/2-Manual-do-Usuario-MTR.pdf)[Usuario-MTR.pdf](https://portal-api.sinir.gov.br/wp-content/uploads/2022/02/2-Manual-do-Usuario-MTR.pdf)**

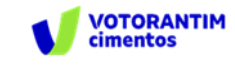